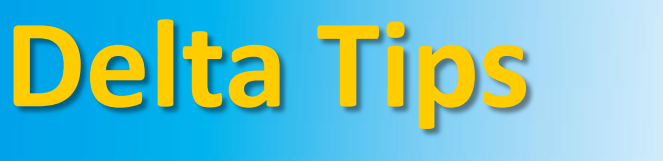

**NMDT\_0021**

NMR data processing software **NMR Softw How to Customize Color of 1D Spectrum (1)**

**140121-2**

## < Method using Contour Tool >

The method described below allows you to change color of a particular 1D spectrum and applies to 1D Data Processor and Data Slate. A Data Slate window is shown in this example.

① Push and hold a right-mouse-button inside the spectral area to activate a pull-down menu. Select Level Tool. Alternatively, hit the  $\|\Psi\|$  key to open Level Tool directly.

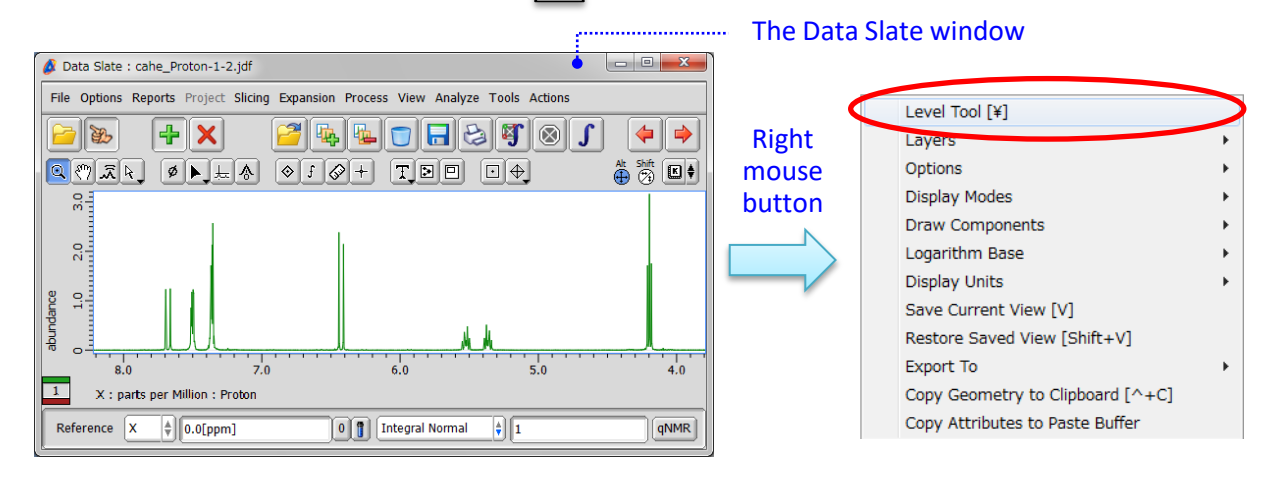

② Place cursor over the **Level Tool** window and push a right-mouse-button. Select the **Switch to Colors** option as shown in the figure below. Alternatively, hit the  $\mathbb{C}$  key or mouse-wheel.

 $\Im$  Select color of your choice, and  $\Im$  click the  $\vert + \vert$  button to apply the color.

⑤ Click the **Apply Slot** button to reflect the change in the Data Slate window.

## Level Tool: Color control Level Tool: Level control Level Tool: Color control

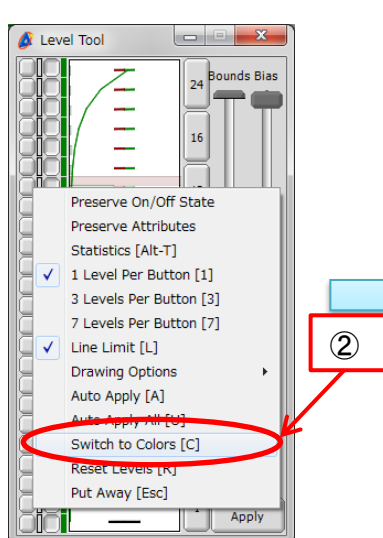

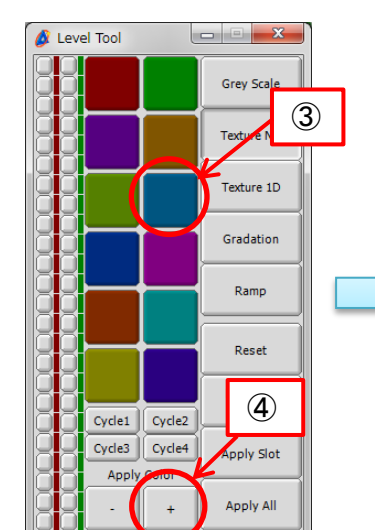

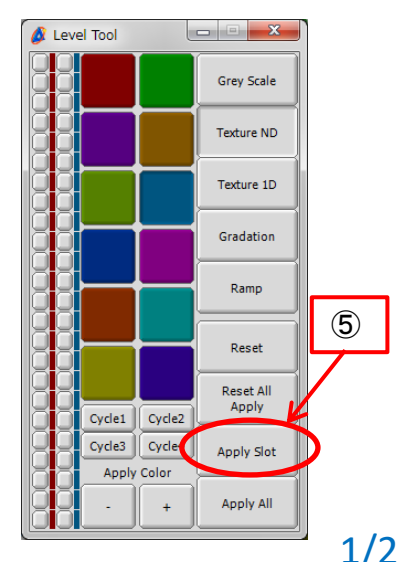

**JEOL RESONANCE** 

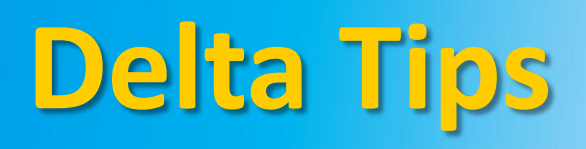

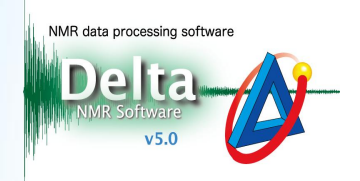

Result: The color of the spectrum has changed from green to blue.

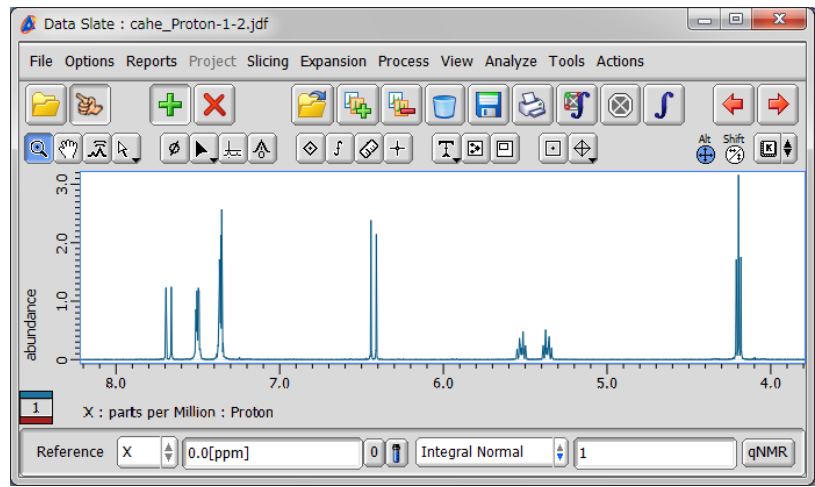

!The method explained above is used to customize color of a particular 1D spectrum. This change does not affect other 1D spectra. If you wish to change color of all 1D spectra permanently, select **Options** – **Preferences** in the Delta window. Default color of real and imaginary component can be adjusted in the Colors tab.

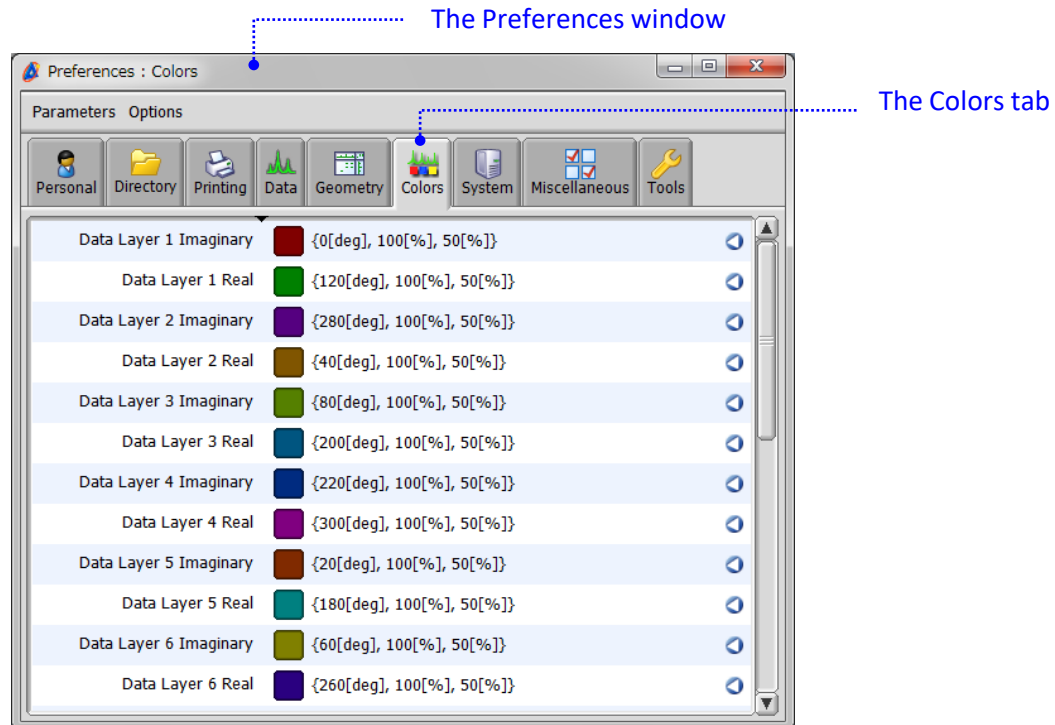

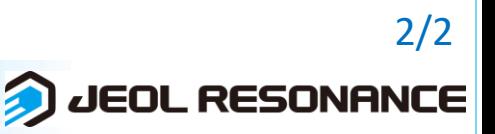